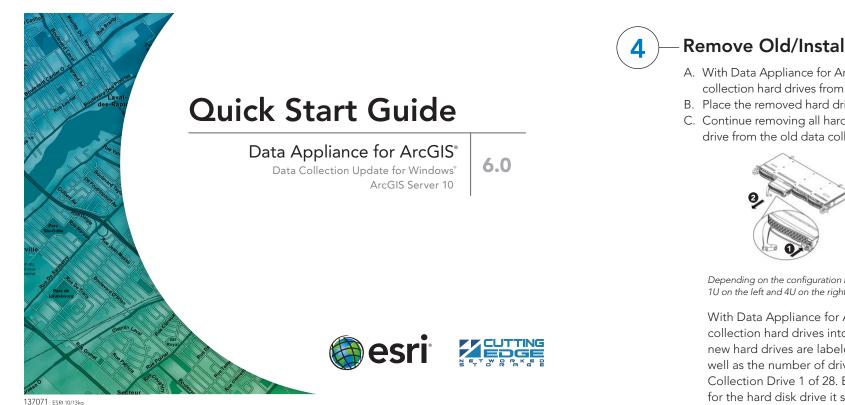

#### **Overview**

The purpose of the Quick Start Guide is to step you quickly and easily through the update of a Data Appliance 6.0 collection. This Quick Start Guide is for use with ArcGIS® Server 10 SP5. The update consists of the following steps:

- Unpack the Components Step 1
- Step 2 Delete ArcGIS Services
- Step 3 Shut Down Data Appliance for ArcGIS
- Step 4 Remove Old/Install New Data Collection
- Power On Data Appliance for ArcGIS Step 5
- Verify New Data Collection Step 6
- Step 6a Assemble Import Disks
- Step 7 **Create Shares**
- Configure ArcGIS Server to Use Cache Directory Step 8
- Step 9 Add Services
- **Step 10** Use Services

## Before Starting

ArcGIS Server 10 SP5 or higher is required for Data Appliance 6.0 for ArcGIS. If you are using ArcGIS Server 10 and do not plan to upgrade to 10.1 or 10.2, Esri recommends you upgrade to 10 SP5 prior to installing your collection. If you are planning to upgrade to or are already using ArcGIS 10.1 or 10.2 for Server, please refer to the Quick Start Guide Data Appliance for ArcGIS 10.1 or 10.2 Data Collection Update for Windows. Services for Data Appliance for ArcGIS data collections installed on your Data Appliance for ArcGIS server will be unavailable during the installation process. This update should take approximately two hours to complete.

Important: It is imperative that care and precautions be taken when handling the data collection hard drives. The hard drives are sensitive to shock as well as electrostatic discharge. Make sure precautions are taken to eliminate any built-up static. The use of a grounding strap is highly recommended while handling the hard drives.

#### **Unpack the Components** –

Your shipment contains one of the following Data Appliance for ArcGIS collections: World Premier Collection, World Small-Scale Collection or North America Collection; a collection consists of two or more drives. Each drive is labeled with the collection name and version.

#### Delete ArcGIS Services

To update Data Appliance for ArcGIS data collections, ArcGIS services that utilize Data Appliance 5.1 services must be deleted from ArcGIS Server before you disconnect Data Appliance 5.1.

- A. Log in to ArcGIS Server using the Data Appliance for ArcGIS data account with administrative privileges.
- Start ArcGIS Server Manager and log in using your account.

## **Remove Old/Install New Data Collection** -

- A. With Data Appliance for ArcGIS powered off, remove the existing data collection hard drives from the Data Appliance for ArcGIS system.
- B. Place the removed hard drives in a secure and static-free location.
- C. Continue removing all hard drives for the collection. Do not leave any hard drive from the old data collection in Data Appliance for ArcGIS.

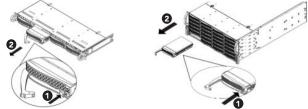

Depending on the configuration being serviced, use the above illustrations as guides, with 1U on the left and 4U on the right

With Data Appliance for ArcGIS still powered off, install the new data collection hard drives into Data Appliance for ArcGIS. Note that the new hard drives are labeled as to what collection they belong to as well as the number of drives in the set, for example, World Premier Collection Drive 1 of 28. Each hard disk drive is labeled to match the label for the hard disk drive it should be installed into.

Although it does not matter which slot a drive is installed in, it is recommended that drives be installed in order, starting from the top left, filling in the drive bays across a row, then proceeding to the row below.

- D. Note the label of the hard drive that is to be installed into Data Appliance for ArcGIS to find its position. Make sure all drives from each set are present. If you find that a drive is missing, **immediately stop the** installation procedure and contact Cutting Edge Networked Storage technical support.
- E. Insert the replacement drive tray into the chassis. Make sure to press the drive carrier handle closed until it clicks in place.
- F. Make sure all drives from all the data collections are installed in Data Appliance for ArcGIS.

## Power On Data Appliance for ArcGIS

To turn on Data Appliance for ArcGIS, press the power button, located on the front of the computer equipment rack.

Note: While booting up, the Windows 2012 Storage Server operating system performs a number of system checks to verify the integrity of the file system. During this time, the hard drive activity LEDs on Data Appliance for ArcGIS will blink. Please do not interrupt the system by powering it off or rebooting it.

## Verify New Data Collection

Before utilizing the data collection, the health of the RAID arrays must be verified. Data Appliance for ArcGIS ships with the LSI/3ware 3DM2 utility preinstalled. This utility will be used to verify the status of the datasets.

- A. Log in to Data Appliance for ArcGIS as Administrator.
- B. From the desktop, locate the **Connect to 3DM2** shortcut.
- C. Double-click Connect to 3DM2 to start the 3DM2 utility.
- D. Disregard the security warning and click Continue to website (not recommended).
- E. On the Login drop-down menu, select Administrator.

| Please Login |                 |
|--------------|-----------------|
| Login        | Administrator 💌 |
| Password     |                 |
|              | Login           |

- F. Enter the password "3ware" and click Login.
- G. The 3DM2 summary screen is displayed. Note the Status column.

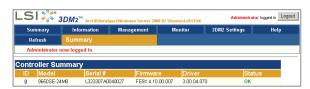

- C. Click the Services tab.
- D. Select the services to delete by placing a check in the check box for each service.
- E. Optionally, pause the services by clicking Pause. After you do this, check the check boxes again.
- F. Click Delete. The services are deleted from your server.

| Map Services                                                                                                    | Globe Services                            | Geocode Services  |
|----------------------------------------------------------------------------------------------------|-------------------------------------------|-------------------|
| DeLorme_World_Base_Map<br>NatGeo_World_Map<br>Ocean_Basemap<br>USA_Topo_Maps<br>World_Boundaries_and_Places<br>World_Boundaries_and_Places_Alternate<br>World_Imagery<br>World_Light_Gray_Base<br>World_Light_Gray_Reference<br>World_Physical_Map<br>World_Shaded_Relief<br>World_Street_Map<br>World_Topo_Map<br>World_Transportation | ESRI_Elevation_World<br>USGS_Elevation_US | ESRI_Places_World |

#### Shut Down Data Appliance for ArcGIS

Although Data Appliance for ArcGIS has hot-swappable hard drive bays, hot swapping an entire data collection is not supported.

- A. Log in to Data Appliance for ArcGIS using the Administrator account.
- B. Click the Start menu, expand the Shutdown menu, and select Shut down.

|                           | Help and Supp | ort                |
|---------------------------|---------------|--------------------|
|                           | Run           | Disconnect<br>Lock |
| All Programs              | Windows Se    | Restart            |
| Search programs and files | Log off       | Shut down          |

C. Allow Data Appliance for ArcGIS to completely shut down.

- H. If the status for all collections is OK and green, the arrays are healthy and ready to use. If something other than OK is displayed, click Information and click Unit Information. This displays the status of each RAID array (unit).
  - 1. If the status is Verifying, the datasets are ready to use. (Verify procedures are run on schedules to preemptively correct any errors.)
  - If the status is **Degraded** or **Offline**, **immediately stop and contact** 2. Cutting Edge Networked Storage technical support.
- I. Click Logout to log out of the 3DM2 utility. Once you have logged out, exit the web browser.

# Assemble Import Disks —

ba

This step is required only if you are upgrading to World Premier 6.0 Collection.

After verifying that the two RAID arrays that make up the World Premier 6.0 Collection are healthy, the volume on the two arrays will need to be imported.

- A. Log in to Data Appliance for ArcGIS using the Administrator account.
- B. Click the Start menu, right-click Computer, then select Manage.
- C. In Server Manager, expand Storage on the left side menu, then click Disk Management.
- D. Two new disks are displayed. Each disk has a yellow exclamation mark designating it as a foreign disk. Right-click either disk and select Import Foreign Disks.

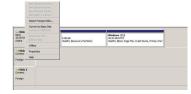

- Assemble Import Disks (continued)

E. In the Import Foreign Disks dialog box, verify that "2 of 2 Disks" are present and click **OK**.

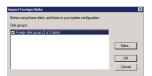

F. In the Foreign Disk Volumes dialog box, click **OK**.

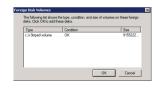

G. The disks are now online

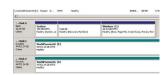

H. World Premier Collection volume now has a drive letter.

| Computer                                           |                                                         |                                      | -0          |
|----------------------------------------------------|---------------------------------------------------------|--------------------------------------|-------------|
| COC In - Computer -                                |                                                         |                                      | ch Computer |
| Organize • System pr                               | operties Uninstall or change a program                  | Map network drive Open Control Panel | s: • 🖬 🛛    |
| Favorites<br>Desktop<br>Downloads<br>Recent Places | Hard Disk Drives (2) Windows (C:) 116 G8 free of 161 G8 | WorldPremierCollection60 (Fr.)       |             |

#### **Create Shares**

Data Appliance for ArcGIS must be configured to share the data collections.

- A. Log in to Data Appliance for ArcGIS as Administrator.
- B. Click Start > Administrative Tools > Computer Management.
- C. In the Computer Management application, click **Shared Folders** to expand the tree and right-click the **Shares** folder. Select **New Share**.
- D. In the Create A Shared Folder Wizard, click **Next** to begin.
- E. For Folder path, click **Browse** and navigate to the hard drive with the data collection (usually drive E). Select the **cache** folder (or the **source** \_**documents** folder) and click **OK**.

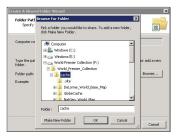

- F. Click Next.
- G. In the Name, Description, and Settings dialog box, enter the **Share name** for cache or source documents and enter the **Share path** for the appropriate directory.

|                                           | ion, and Settings<br>ecopie see and use this share over the network.         |
|-------------------------------------------|------------------------------------------------------------------------------|
| Type information a<br>offline, dick Chang | about the share for users. To modify how people use the content while<br>16. |
| Share name:                               | Sache                                                                        |
| Share path:                               | [VARCGISDATAAPP[cache                                                        |
| Description:                              |                                                                              |
| Offline setting:                          | Selected files and programs available offline Change                         |
|                                           |                                                                              |
|                                           |                                                                              |
|                                           |                                                                              |

- H. Click Next.
- I. Select the Customize Permissions option and click Custom.
- J. In the Customize Permissions window, click Add.
- K. Add the following users and groups if needed: Administrator, ArcGISSOC, ArcGISSOM, and ArcGISWebServices.

| elect Users or Groups                          | ?             |
|------------------------------------------------|---------------|
| Select this object type:                       |               |
| Users, Groups, or Built-in security principals | Object Types. |
| From this location:                            |               |
| ARCGISDATAAPP                                  | Locations     |

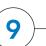

# Add Services –

The following instructions apply to map services. Information about globe services can be found in the help file on the *Data Appliance 6.0 for ArcGIS Help Documentation* DVD by opening arcgis\_data\_appliance.pdf.

- A. Log in to the ArcGIS Server that connects to Data Appliance for ArcGIS using an account with administrative privileges.
- B. Start ArcGIS Server Manager and log in using your ArcGIS Server account.
- C. In ArcGIS Server Manager, select the **Services** tab, then click **Add New Service**.
- D. In the **Name** field, type the exact name of the corresponding map cache folder on Data Appliance (for example, Ocean\_Basemap). The name of the service must match its cache folder name. See the Services Reference Guide for 6.0 at the end of this document for a list of the Data Appliance map services.
- E. Verify that **Type** is Map Service and **Startup Type** is Automatic. Click **Next**.
- F. In the Map Document field, browse to the source\_documents\map \_documents folder on the data appliance (for example, \\ARCGISDATAAPP \source\_documents\map\_documents) and select the map document that you want to publish.
- G. In the **Server Cache Directory** field (or **Cache Directory** if you are using Java Manager), select the **cache directory** you added that references the cache directory on Data Appliance for ArcGIS.
- H. Accept the rest of the default properties and click Create the service.
- I. If necessary, start the service in Manager by checking the check box next to the service name and clicking **Start**.
- J. Repeat this process for any other map services you want to configure.

# 10)-

#### Use Services

For specific instructions on how to connect to and use the services, see the appropriate user guide for the ArcGIS application you are using.

Additional information can be found in the help file on the *Data Appliance 6.0 for ArcGIS Help Documentation* DVD by opening arcgis\_data\_appliance.pdf.

#### Services Reference Guide for 6.0

| Map Services                                                                                                    | Globe Services                            | Geocode Services               |
|----------------------------------------------------------------------------------------------------|-------------------------------------------|--------------------------------|
| DeLorme_World_Base_Map<br>NatGeo_World_Map<br>Ocean_Basemap<br>USA_Topo_Maps<br>World_Boundaries_and_Places<br>World_Boundaries_and_Places_Alternate<br>World_Imagery<br>World_Light_Gray_Base<br>World_Light_Gray_Reference<br>World_Physical_Map<br>World_Street_Map<br>World_Street_Map<br>World_Topo_Map<br>World_Transportation | ESRL_Elevation_World<br>USGS_Elevation_US | ESRI_Places_World <sup>1</sup> |

<sup>1</sup> Available on a separate DVD included with Data Appliance 6.0 for ArcGIS

#### Resources

Cutting Edge Networked Storage provides several reference documents. These are available at **cuttedge.com/contact/DAWindows.html**.

The Data Appliance 6.0 for ArcGIS Help Documentation DVD is included in the box with your data collection drives. Refer to the help for additional details.

For an up-to-date online help system, system requirements, information on licensing, and more, visit **links.esri.com/data-appliance/6.0/tech-docs**.

#### Support

#### Esri Support

For information regarding the configuration and setup of ArcGIS services and usage, visit **support.esri.com/en/phoneSupport**.

For the most current information for all ArcGIS products, visit the ArcGIS Resources website at **resources.arcgis.com**.

| ARCGISDATAAPP'Administrator : Al<br>ARCGISDATAAPP'ArcGISSOM : | RCGISDATAAPP\ArcGISSOC: | Check Name |
|---------------------------------------------------------------|-------------------------|------------|
| ARCGISDATAAPP'ArcGISWebSer                                    | vices                   |            |
|                                                               |                         |            |

L. Make sure the permissions for the users and groups are set to Full Control. M. Repeat steps 7C through 7L for the source documents share.

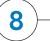

#### Configure ArcGIS Server to Use Cache Directory

ArcGIS Server 10 maintains a list of directories in which it can find map and globe cache tiles. You need to explicitly add the Data Appliance cache directories to this list.

- A. Log in to the ArcGIS Server that connects to Data Appliance for ArcGIS using an account with administrative privileges.
- B. Start ArcGIS Server Manager and log in using your ArcGIS Server account.
- C. Click the **GIS Server** tab.
- D. On the **View** menu on the left, click **Server Directories** (or **Directories** if you are using Java Manager).
- E. Click Add Directory.
- F. For the path to the directory, enter the path to the cache directory on the ArcGIS Data Appliance data collection you made when you created shares, for example, \\ARCGISDATAAPP\cache.
- G. From the **Type** drop-down list, choose **Cache**.
- H. Leave **Virtual Directory** blank. You do not need to specify a description, cleaning mode, or maximum file age.
- Click OK to add the directory. By default, the list of output directories appears. To verify that the cache directory was created successfully, you can select Cache Directories from the Show drop-down menu.

#### **Cutting Edge Networked Storage Support**

For information and support regarding the Data Appliance for ArcGIS hardware, contact Cutting Edge Networked Storage using the following contact options:

| Phone:   | 800-257-1666                                      |
|----------|---------------------------------------------------|
| E-mail:  | support@cuttedge.com                              |
| Website: | cuttedge.com/contact/technical_support.html       |
| Hours:   | Monday–Friday, 8:00 a.m.–5:00 p.m. (Pacific time) |

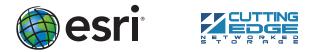

Copyright © 2013 Esri. All rights reserved. Esri, the Esri globe logo, ArcGIS, arcgis.com, and esri.com are trademarks, service marks, or registered marks of Esri in the United States, the European Community, or certain other jurisdictions. Other companies and products or services mentioned herein may be trademarks, service marks, or registered marks of their respective mark owners.